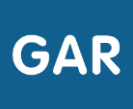

# Partie 2-Fiche 2-6

# Retirer ou réattribuer un exemplaire numérique à un utilisateur ou à un groupe d'utilisateurs

Il peut être nécessaire dans certains cas, de retirer une attribution d'exemplaire numérique à un ou plusieurs utilisateurs, élèves ou enseignants.

### **PARTIE 1 – RETIRER UN ABONNEMENT À UN UTILISATEUR**

S'il est possible de retirer des attributions en utilisant le mode d'attribution par ressource, il est fortement conseillé d'utiliser le mode d'attribution par population. En effet, cette action nécessite d'accéder à l'utilisateur individuellement. (Figure 1)

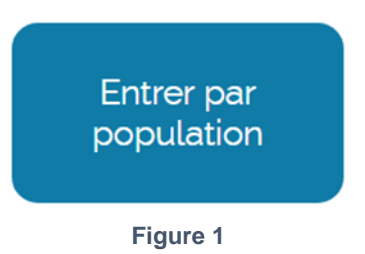

Commencer par sélectionner la catégorie de population à laquelle appartient l'utilisateur (figure 2) : élèves ou enseignants.

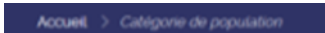

Choisissez la population pour laquelle vous allez réaliser une sélection de ressources :

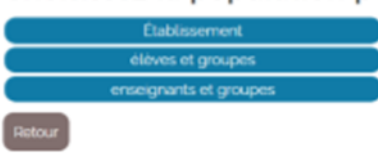

**Figure 2**

Cliquer ensuite sur l'onglet détaillant tous les membres de la population (figure 3 : ici l'exemple des enseignants).

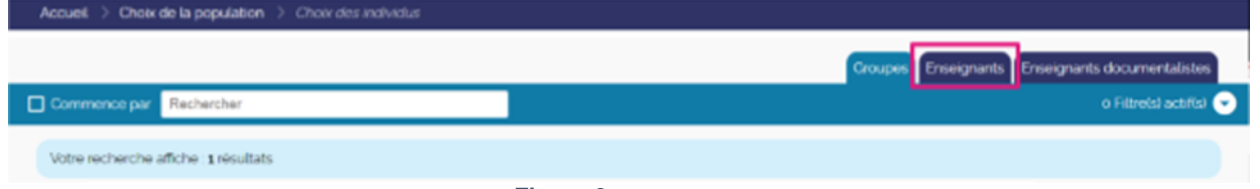

**Figure 3**

Trouver l'utilisateur dans la liste et cliquer sur son nom : la liste des exemplaires numériques qui lui sont attribués apparaît alors (figure 4).

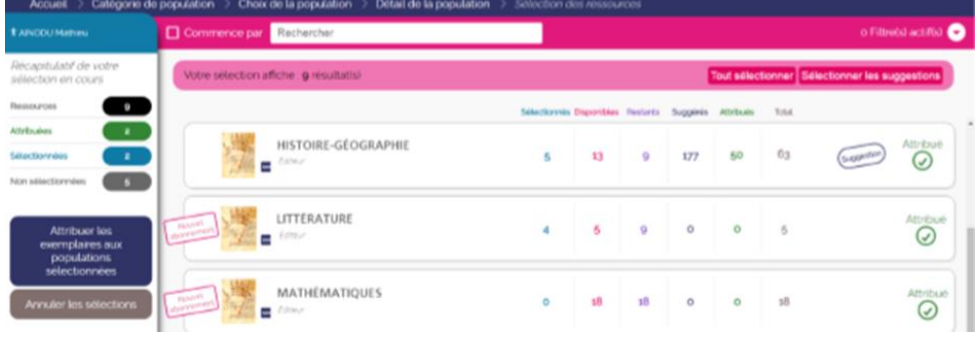

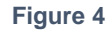

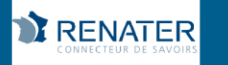

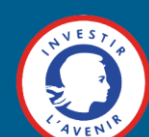

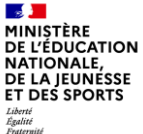

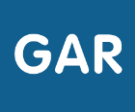

Le responsable d'affectation peut alors cliquer sur le nom de la ressource numérique pour l'école qu'il veut retirer. Un bouton « Retirer l'affectation » s'affiche et permet de retirer

**Retirer l'affectation** 

Figure 5

l'attribution (figure 5).

### **PARTIE 2 - RETIRER UN ABONNEMENT À UN ENSEMBLE D'UTILISATEURS**

La majorité des éditeurs a pris le parti de déployer dans le GAR des ressources transférables avec des types d'abonnements individuels. Pour ce type de ressources, il est désormais possible de retirer une attribution d'exemplaire à un ensemble d'utilisateurs.

Pour récupérer des exemplaires pour un groupe d'utilisateurs, commencer par cliquer, au niveau de la console d'affectation, sur le bouton « Récupération des exemplaires par lot ».

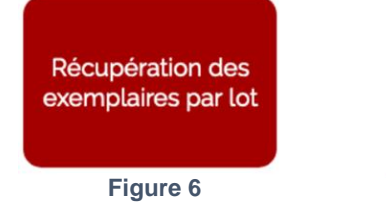

La liste des ressources pour lesquelles il est possible de retirer les exemplaires à un groupe d'élèves s'affiche ensuite. Pour identifier facilement la ressource recherchée, il est possible de sélectionner des filtres selon la discipline, le type de ressources, le public cible et le module élémentaire de formation.

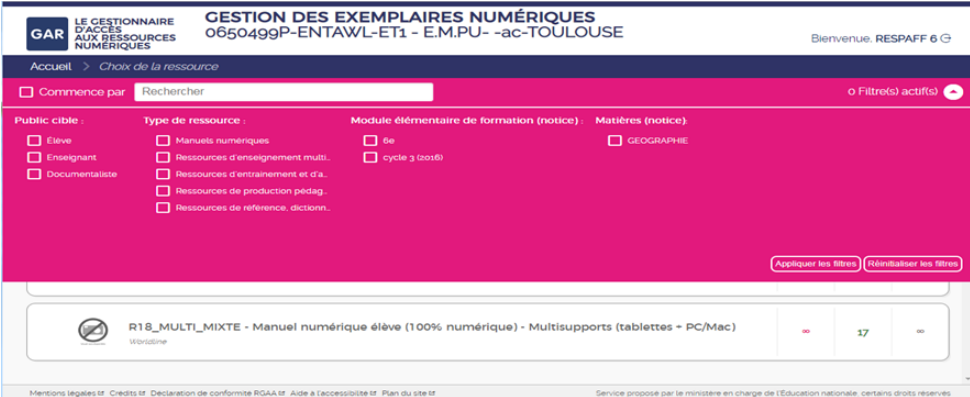

Figure 7

En cliquant sur le nom de la ressource correspondant à la recherche, la liste des utilisateurs, ainsi qu'un récapitulatif des exemplaires disponibles et des exemplaires attribués apparaissent à l'écran.

Il est possible de retirer l'attribution à l'ensemble des utilisateurs du groupe ou à quelques utilisateurs. Des filtres permettant de sélectionner les utilisateurs selon leur profil sont mis à disposition dans ce but.

Suite à la validation de ces opérations, une fenêtre s'affiche pour confirmer l'action.

#### Réattribuer des abonnements à un ensemble d'utilisateurs

Pour réattribuer des exemplaires d'une ressource aux utilisateurs d'un groupe après leur avoir retiré ces exemplaires, il suffit d'utiliser la commande « sélectionner tous les individus non sélectionnés », qui est désormais disponible en cliquant sur un groupe en particulier.

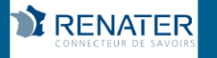

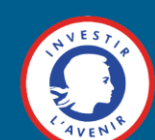